**Safety Precautions**  Do not touch live electrical parts.

Electric shock can be avoided. Follow the recommended practices listed below. Faulty installation, improper grounding, and incorrect operation and maintenance of electrical equipment are always sources of danger.

- Always wear high, snug fitting shoes.
- Always wear clean clothes without grease or oil. Protect neighboring workers from exposure to arc radiation.
- Always wear long trousers or jeans while you are
- installing or removing equipment Always wear safety helmet or hard head and safety shoes before work.
- Always keep the equipment in dry places.
- Always wear safety harnesses/belt while you work in high places.
- Always wear dry clothing and avoid moisture and water
- Always wear Public Safety Vest, while you work at night.
- Make sure all electrical connections are tight, clean and dry.
- Make sure that you are well insulated to eliminate electric static charge
- Always wear dry gloves, rubber-soled shoes, or stand on a dry board or platform.
- Always follow recognized safety standards.
- Always wear correct eye, ear, and body protection.
- Always have second person on-site, while you work in dark, poor ventilation, or high places.
- Make sure that you are well protected against arc flashes, mechanical injury, or other mishaps.
- Make sure that the polarity of wire is correct before installing equipment.
- Always handle equipment with care.
- Do not block the ventilation of equipment.
- Do not put the magnetic parts around the equipment
- Do not put the objects on top of the equipment
- Do not try to install equipment outdoor, during strong wind and rain.
- Do not install or remove equipment outdoor, when raining Do not try to install or operate any equipment,
- during a thunderstorm. Always ground all electrical equipment and the
- work platform. Prevent accidental electrical shocks. Connect power source, control cabinets, and work .<br>platform to an approved electrical ground.
- Always use the correct cable size. Sustained overloading will cause cable failure and result in possible electrical shock or fire hazard. Work cable should be the same rating as the factory.
- Always keep cables and connectors in good condition. Improper or worn electrical connections can cause short circuits and can increase the chance of an electrical shock. Do not use worn, damaged, or bare cables.
- Always avoid open-circuit voltage. The added voltages increase the severity of electric shock hazard.
- Always wear insulated gloves while you adjust equipment. Electric power should be turned off and insulated gloves should be worn when making any equipment adjustment to assure shock protection.
- Always wear protective clothing such as long sleeve shirts while you are installing or removing equipment.

### **Safety Information**

cat5e cable and make sure it is plugged to the router or modem correctly.

6. You can find the QR code under (System setup > Netowrk setup > Network setup > show QR code).<br>Now scan the QR code Now scan the QR code using the app scanner and it will automatically input the "Cloud ID" for you. the "Cloud ID" for you.

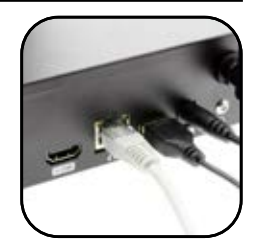

3. Connect the Cat5e (LAN) cable to the NVR and plug the other end to the internet router or modem for internet connection. (This step is require for remote viewing)

a connected camera please refer to our troubleshooting section on page 18)

- If the NVR does not have a Hard Drive, for first time use please install an little and the state of the state in the state of the state of the state of the state of the state of the state of the state of the state of the s
- Remove the NVR screws of NVR case **1.**  internal SATA II or III 3.5" hard drive with steps below:
- Connect the SATA HDD cable and power line **2.**
- Attach the hard drive to the bottom of the NVR as shown below **3.**
- Close the cover and replace cabinet screws **4.**

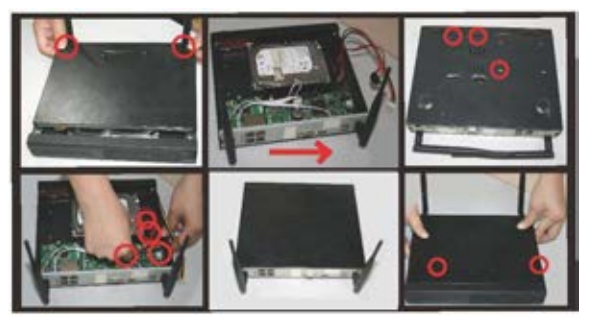

of NVR.

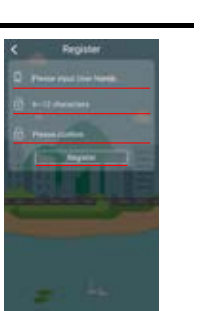

3. Please input a user name<br>and password (6~12<br>characters) and type the<br>password one more time<br>to confirm. Once you have characters) and type the password one more time to confirm. Once you have finished, touch register and you will get a pop-up you will get a pop-up<br>message to verify email. Please enter your email can leave it as blank or enter the location information. (ex: home, office) Default User name: admin Password: (blank) Now touch submit to finish.

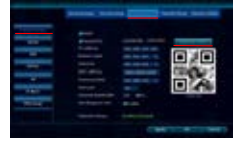

### **3. NVR Setup Wizard**

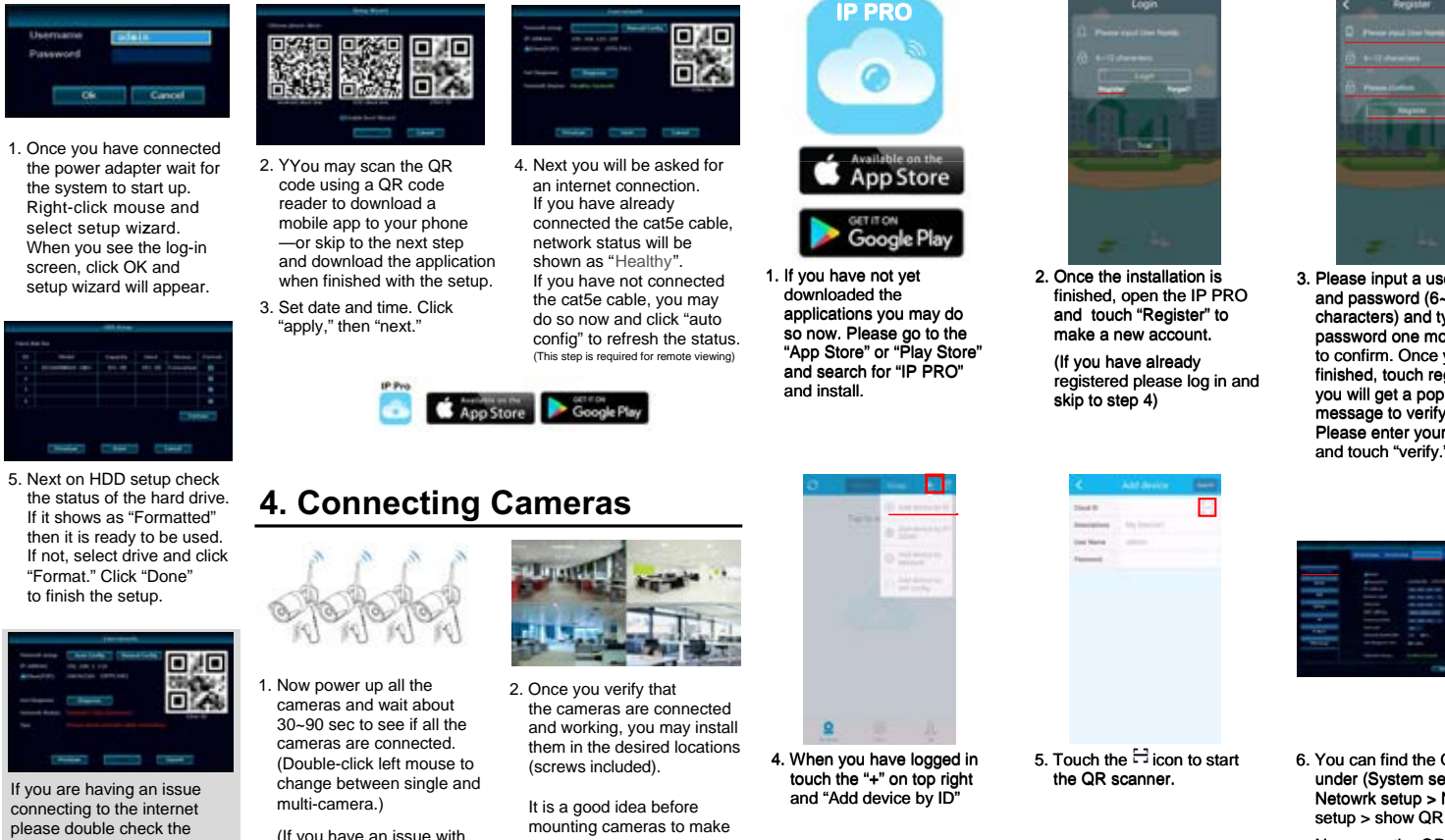

sure they are within range

**5. Smartphone Application**

This equipment has been tested and found to comply with the limits for a Class B digital device, pursuant to Part 15 of the FCC Rules. These limits are designed to provide reasonable protection against harmful interference in a residential installation. This equipment generates uses and can radiate radio frequency energy and, if not installed and used in accordance with the instructions, may cause harmful interference to radio communications. However, there is no guarantee that interference will not occur in a particular installation. If this equipment does cause harmful interference to radio or television reception, which can be determined by turning the equipment off and on, the user is encouraged to try to correct the interference by one or more of the following

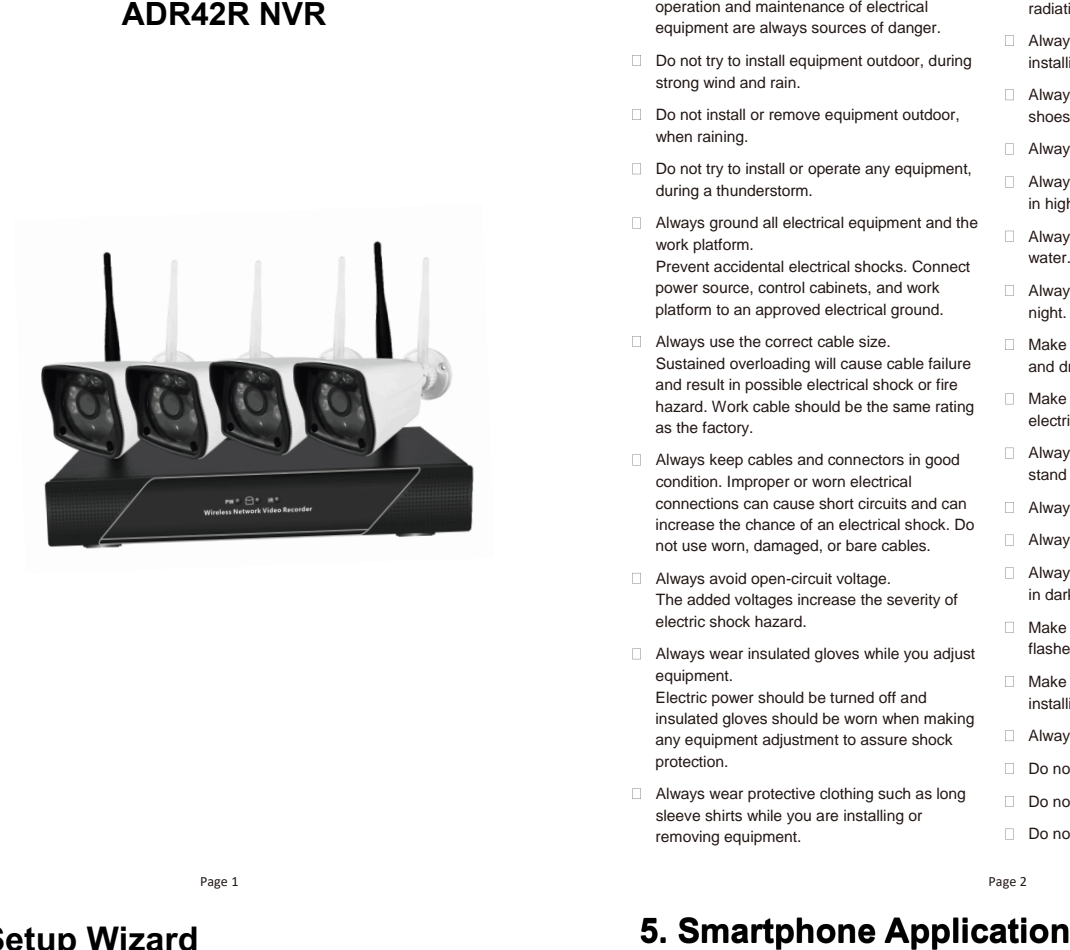

### **2. Powering up the NVR**

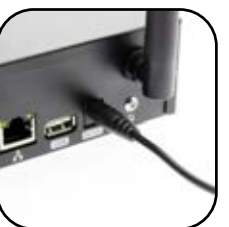

1. Power up the NVR using the provided 3 Amp power adapter within the package and plug it into the DV12V port on back of the device

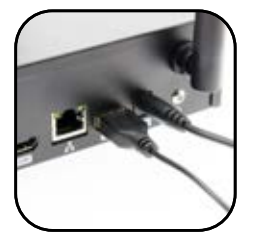

2. Connect the USB mouse next to the power port on the back of the device.

# **Getting Started**

### **1. Optional Hard Drive Installation** (required for recording)

Page 4

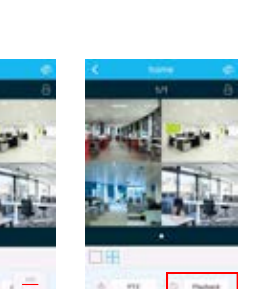

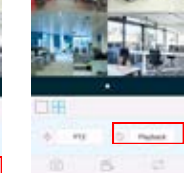

7. On the descriptions you

8. Now you can see the newly added list on the main page. Now you can touch the image and start the live view.

 $\Omega$ 

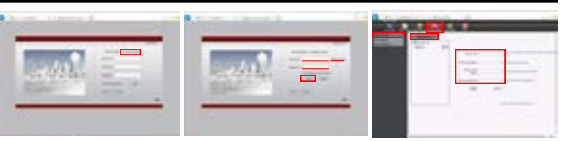

and save in the p<br>to view them later

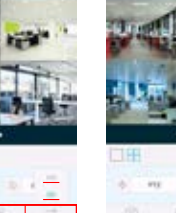

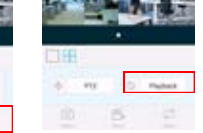

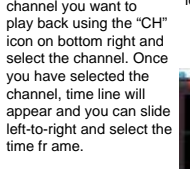

#### **7. Menu Bar**

#### **8. Video Playback**

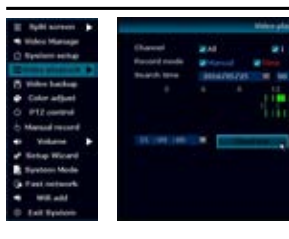

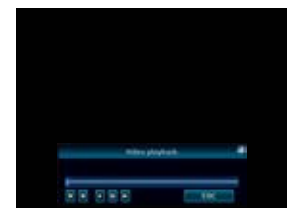

# **System Menu**

can choose the video quality by touch "Stream" and choose between "SD" (low quality) or "HD" (High quality). You can also take a snap shot or record short clips and save in the phone to 10. You can also view recorded video remotely using the "playback" button.

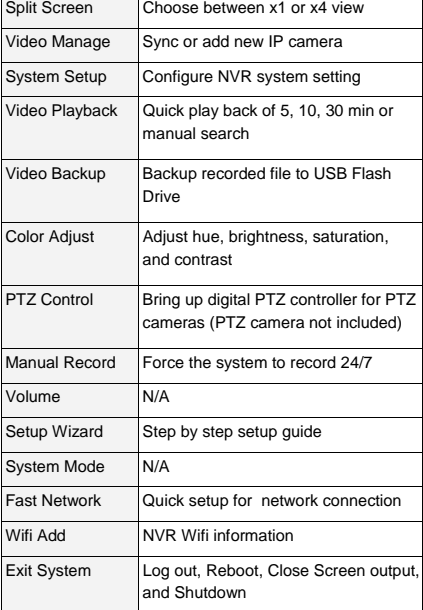

### **6. Web Viewer**

1. Using the internet explorer 2. If you have not already 3. Once you log in it will ask go to "www.e-seenet.com". Once you are at the log-in screen click on "Username login." made an account. click on "New account." to make a new account. If you have smartphone application to log in to the website.

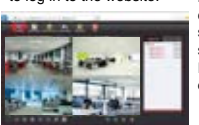

you to add device. If it does not show

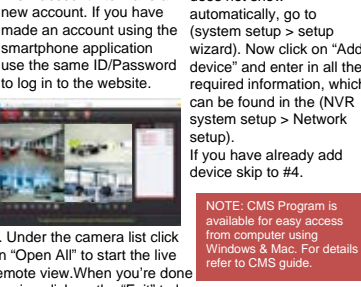

added.

11. You can select the

 $00<sub>0</sub>$ 

 $\bullet$ 

4. When you finish, click on 5. Under the camera list click "Live Online." On the right side you will be able to see the device you just on "Open All" to start the live remote view.When you're done viewing click on the "Exit" to log out. **Use the mouse and right click anywhere in the screen to bring up the menu bar**

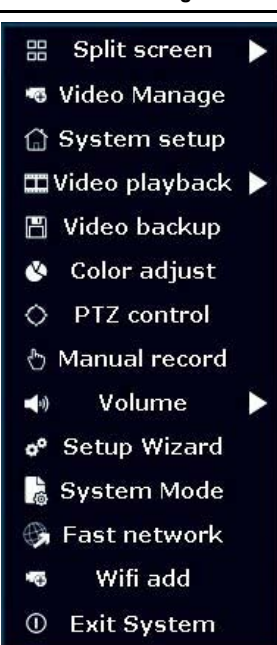

Changes or modifications not expressly approved by the party responsible for compliance could void the user's authority to operate the equipment.

measures:

-- Reorient or relocate the receiving antenna.

-- Increase the separation between the equipment and receiver.

-- Connect the equipment into an outlet on a circuit different from that to which the receiver is connected. -- Consult the dealer or an experienced radio/TV technician for help This device complies with part 15 of the FCC rules. Operation is subject to the following two conditions (1)this device may not cause harmful interference, and (2) this device must accept any interference received, including interference that may cause undesired operation.

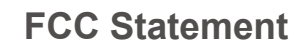

### **User manual**

The distance between the product and body is more than 20cm

Page 1 Page 2 Page 2 Page 2 Page 2 Page 2 Page 2 Page 2 Page 2 Page 2 Page 2 Page 2 Page 2 Page 2 Page 2 Page 2

- 1. Right click on the mouse to bring up the main menu.
- 2. Click "Video Playback" > "Manual Search"
- 3. Select the video channel you like to playback
- 4. Select the record mode (To search everything make sure to check all 4 box)
- 5. Select date and time and click search
- 6. Once you have click search it will show recorded sections on the timeline.
- 7. Click and drag the time bar or select using the time bar left of the Playback button.
- 8. Once you have selected the time click "Playback" to start
- 9. When your done click "ESC" to exit playback

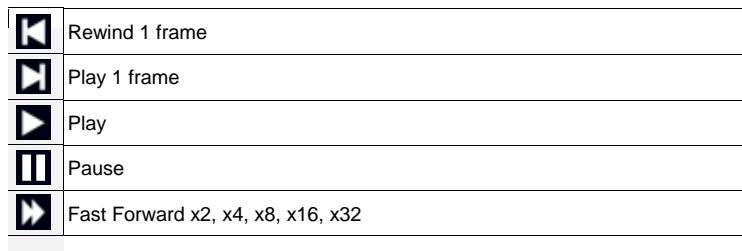

#### **Video Playback Control**

1. Right click on the mouse to bring up the main menu.

- 2. Click "Video backup"
- 3. First select the video channel you want to backup
- 4. Second select the "Record mode"
- 5. Third select the date and time you like to backup and click "Search"
- 6. Once you have click search, recorded date list will show up
- 7. Select the file you need to backup by checking the box on the right 8. Make sure you have USB Flash drive installed and Click "Video Backup"

Page 9 NOTE Support up to 32Gb Flash drive : Recording files are divided by one hour each

- 1. Right click on the mouse to bring up the main menu.
- 2. Click "System setup" 3. Click "Network setup"
- 4. Check the "DHCP" to get IP address automatically.
- 5. Once you have checked the "DHCP," click "Apply" to save the setting
- 6. If you are connected, "Network Status" will display "Healthy Network"
- 7. It will now display your Esee ID next to "ESee(P2P)", you can also click on "Show QR Code" to display the QR Code.
- 8. When you are done, click OK to save the setting and exit

#### **9. Video Backup**

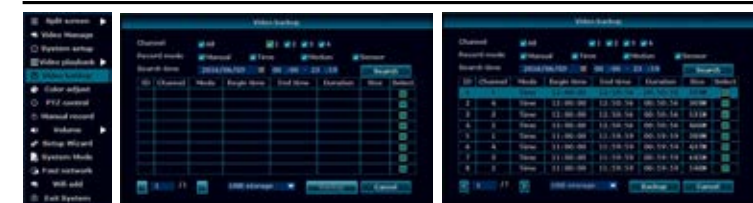

Page 10

1. Right click on the mouse to bring up the main menu.

2. Click "System setup" 3. Click "Record setup"

- 
- 4. On the "Record Plan" you set a recording schedule by Time, Motion, Sensor, (Time: record continually / Motion: record when motion is detected / Sensor: N/A) 5. Once you have completed the settings for one of the cameras, you can copy the same setting to other cameras by clicking "Copy to" or you can setup each camera m anually
- 6. For motion record you can also configure the sensitivity and area for each camera. 7. Click "Channel Setup" > "Video detection"

NOTE: Admin account does not have a default password, so please add a new issword by clicking "admin" and "Set Password". The old password is (blank) by efault, so just type in your new password and click "OK" to save.

Page 11 **Page 12** Page 12 **Page 12** Page 12 **Page 12** Page 12

8. Here you can change the setting for sensitivity and area for motion detect recording.

- (Lowest: detects big motion to start the recording)
- (Highest: detects small motion to start the recording)

9. Click "Area edit" to select the areas you want the motions to be detected. (All the area are selected by default)

10.Once you have finish click "OK" to save the setting

### **10. Record Setup**

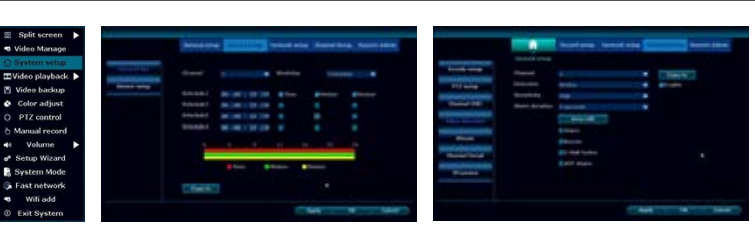

### **11. Generate Esee ID**

**Power** DC 12V 3A **Consumption (without HDD)** <5 W **Working Temperature**  $\vert$  **Working Temperature Working Humidity** 10% ~ 90% **Size** 258 x 210 x 42mm **Weight (without HDD)** < 1Kg

NOTE: Esee ID is a unique ID for each NVR system. This ID is required to view remotely over the internet. Please do not share this information with other people.

### **12. Add & Edit User Account**

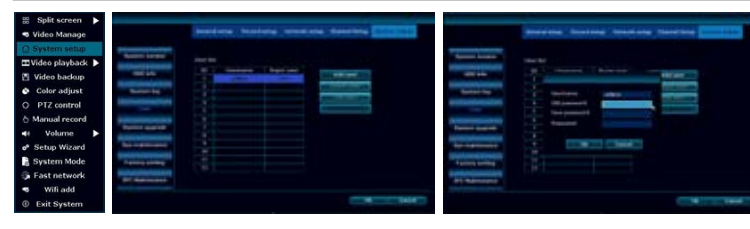

1. Right click on the mouse to bring up the main menu.

- 2. Click "System setup"
- 3. Click "System Admin"
- 4. Click "User"
- 5. To add a new user click "Add user"
- 6. Type in user name, password, and select the permissions that user can access then click "OK"
- 7. To edit user, select the user you would like to edit and click "Edit user." Edit the information you need and click "OK" to sav e
- 8. Once you are done with "Add & Edit user" click "OK" to save and e xit

- Warranty will be void for following issues:
	- 1. Accident, Negligence, Disaster, Mis-Operation.
	- 2. Damage caused by weather due to not sealing the wire connection or power adapter.
	- 3. Damage caused by operating the NVR in high or low temperature.
	- 4. Getting system maintained by 3rd party technician.
	- 5. Exchange of 3rd party parts (Ex: Hard drive, antenna, power adapter, etc…)
	- 6. Expiration of warranty period

# **13. Date / Time Setup**

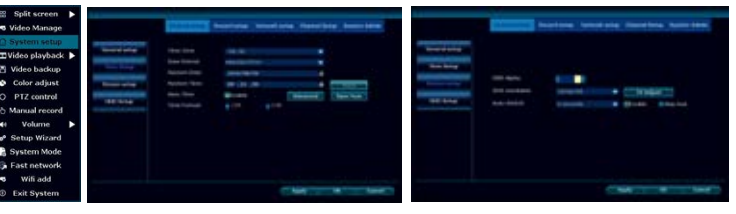

- 1. Right-click the mouse to bring up the main menu.
- 2. Click "Video Manage"
- 3. Use the LAN (CAT5) cable that came with the package to connect the "Camera" to the "NVR", and power up the connected camera.
- 4. Once you have the camera powered up and connected, click "Refresh" (If nothing is showing up on the list, change the "Protocal" to "N1" and click "Refresh")
- 5. As soon as the refresh finishes, you will get a list of cameras with the IP address of "172.20.14.xxx"
- 6. Select the camera you want to add and click "Match Code". This process will take about 30~60 sec.
- 7. Once match code is finished, you can now unplug the LAN (CAT5) cable and it will be connected over wireless network
- 1. Right click the mouse to bring up the main menu.
- 2. Click "System setup" > "General Setup" > "Time Setup"
- 3. If you have the NVR connected to the internet you may check the "Sync Time" to automatically sync the correct time.
- 4. If you do not want to sync time or have an issue with the internet you can uncheck "Sync Time" and manually set up th e time
- 5. Select the "Time Zone" > "Date Format" > "System Date" > "System Time"
- 6. Once you have it set click "OK" to save and exit

Note: If there are already 4 cameras on "Added device" you need to delete one of the eras to add a new came ra.

# **14. Display Setup**

- 1. Right click on the mouse to bring up the main menu.
- 2. Click "System setup" > "General Setup" > "Screen Setup"
- 3. If you are using a built-in screen we recommend using screen resolution of "1024x768"
- 4. If you are using an external monitor using the HDMI, you may change the resolution depending on the resolution supported by the moni tor.
- 5. Once you have the right resolution and everything is displaying correctly on the screen click "OK" to save and exit

lote: If you set up the "VGA resolution" to a higher resolution for built-in monitor, the screen will get cut off or may not be adjust correctly. In cases like this just go back to the "Screen setup" and change the "VGA resolution" back to 1024x768, and click "OK" save and exit

Page 14

**16. NVR Spec**

**Video Output** HDMI Output 1024x768, 1366x768,

1440x900, 1920x1080p

**Video Control** 

**HDD** 

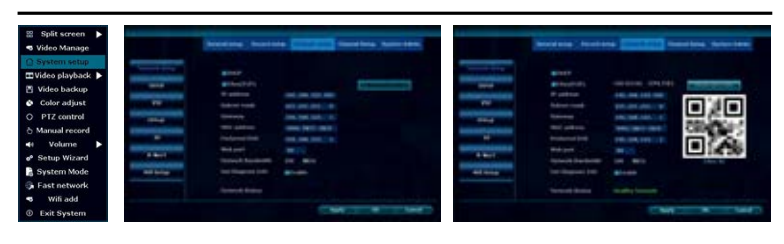

**External Interface** 

**Network Control Control Protocol** 

UPnP (Plug & Play), SMTP (Email Notification), PPPoE (dial-up), DHCP (Automatically Obtain an IP Address), ETC…

Video / Capture mode Manual / Time / Motion Playback mode | Real time / Manual / Motion Backup **USB Backup** 

Interface | 1x SATA Max Capacity | 4 TB Hard Drive

Network Interface RJ45 10M/100M (LAN) USB interface | USB 2.0 1x Front, 1x Back

**Operation System Embedded Linux OS NVR Channel** 4 Channel 4 2 Channel

**Video Resolution 1 1200 1200 Synch-Playback** 4 Channel

## **17. Camera Spec**

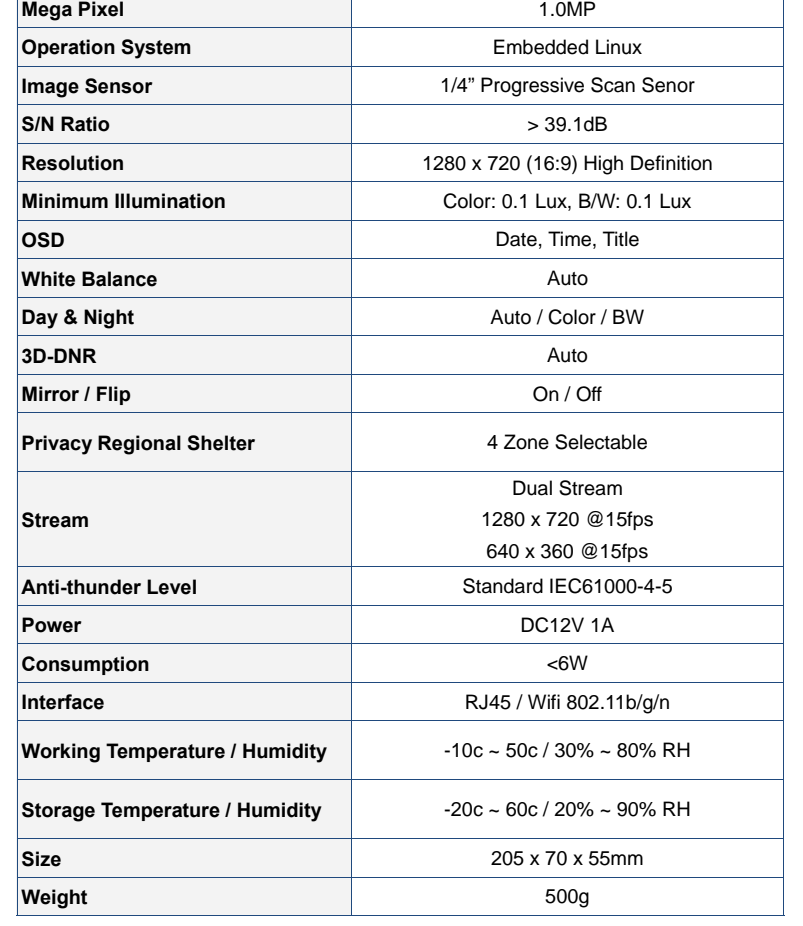

# **18. Warranty Information**

The system comes with 90-day manufacturer's warranty.

# **19. References & Contact Information**

This guide is for reference only. Slight differences may be found in the user interface. All the designs and software here are subject to change without prior written notice. All trademarks and registered trademarks mentioned are the properties of their respective owners.

If you have any questions or concerns, please contact us at:

### **15. Adding Camera By Matching Code**

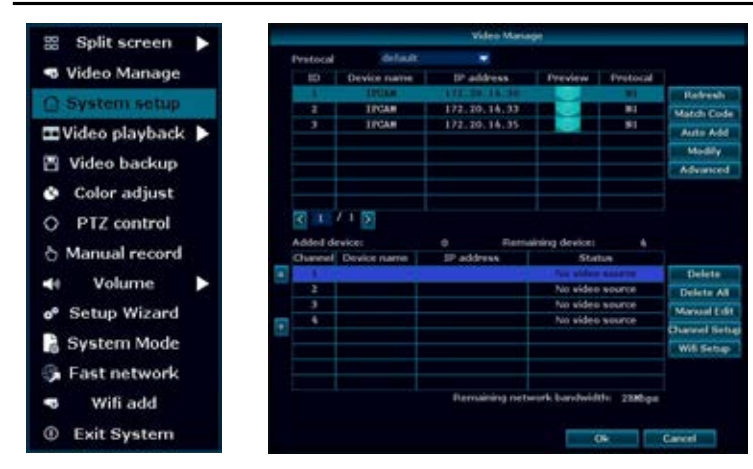